#### **Table of Contents**

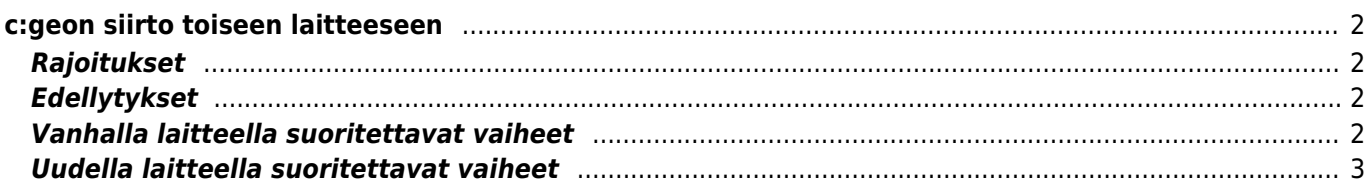

# <span id="page-1-0"></span>**c:geon siirto toiseen laitteeseen**

Tämä sivu selostaa menettelyn, jolla voidaan siirtää kaikki c:geon tiedot yhdestä laitteesta toiseen. Tämä ohje on kätevä esimerkiksi silloin, kun halutaan kaikki vanhan laitteen c:geo-sovelluksessa olevat kätköt ja asetukset uuteen laitteeseen.

# <span id="page-1-1"></span>**Rajoitukset**

Jos seuraat tarkasti alla olevia vaiheita, niin kaikki kätköt (sisältäen niiden tilan, muistiinpanot, offlinekirjaukset), kätköhistoria ja kaikki c:geon asetukset tulevat olemaan 100% identtisiä vanhan ja uuden laitteen välillä. Nämä ovat ne tiedot, jotka yleensä halutaan siirtää vanhasta laitteesta uuteen, jotta kätköilyä voidaan jatkaa sujuvasti myös uudella laitteella.

Alla oleva siirtoprosessi ei kuitenkaan sisällytä mukaan offline-karttoja tai niiden teemoja sekä vietyjä GPX- tai muistiinpanotiedostoja. Voit helposti siirtää myös nämä tiedostot vanhan laitteen [juurikansiosta](https://cgeo.droescher.eu/fi/mainmenu/settings#system) uuteen laitteeseen.

Tallennettuja lokikirjojen lokikuvia ja kätkökuvauksien kuvia ei sisällytetä siirtoon, koska nämä on tallennettu järjestelmäkansioon, joihin käyttäjällä ei ole pääsyä. Nämä kuvat voidaan kuitenkin palauttaa päivittämällä yksitellen kyseiset kätköt uudella laitteella.

# <span id="page-1-2"></span>**Edellytykset**

Tarvitset seuraavat asiat siirtoprosessin suorittamiseen:

- Käyttökelpoinen tiedostonhallinta molemmilla laitteilla tiedostojen käsittelyyn
- Mahdollisuus siirtää tiedostoja laitteesta toiseen (johto, sähköposti, pilvipalvelu, SD-kortti, bluetooth tms.)
- Kaksi Android-laitetta, jotka voivat pyörittää c:geota

### <span id="page-1-3"></span>**Vanhalla laitteella suoritettavat vaiheet**

Suorita seuraavat vaiheet vanhalla laitteella:

- 1. Avaa c:geo
- 2. Mene c:geon asetuksiin → Varmuuskopioi / Palauta
- 3. Kytke päälle asetus, joka sisällyttää käyttäjätiedot
- 4. Napauta Aloita varmuuskopiointi
- 5. Merkitse ylös kansion osoite, joka näytetään "Varmuuskopiointi valmis" -viestissä (kuten /cgeo/backup/2021-01-02 15-20)
- 6. Voit nyt käyttää joko Jaa-nappia tässä viestissä lähettääksesi varmuuskopiotiedoston (kuten sähköpostin, pilvipalvelun tai Bluetoothin kautta) tai sinun tulee avata tiedostonhallinta, paikantaa varmuuskopion sisältävä kansio (katso vaihe 5) ja tallentaa kansion sisältämät tiedostot turvalliseen sijaintiin, jotta voit palauttaa ne myöhemmin uuteen laitteeseen (Tiedostot ovat seuraavalla nimillä: cgeo.sqlite ja cgeo-settings.xml).

Suorita seuraavat vaiheet uudella laitteella:

- 1. [Asenna](https://cgeo.droescher.eu/fi/installation) sama c:geo-versio kuin vanhalla laitteella. Jos versiot ovat erilaiset, tietojen siirto voi epäonnistua tai olla rajoittunut.
- 2. Kopioi tallennetut varmuuskopiotiedostot uuteen laitteeseesi haluamaasi kansioon
- 3. Avaa c:geo
- 4. Noudata [ohjatun määrityksen](https://cgeo.droescher.eu/fi/firststeps) vaiheita (voit ohittaa geokätköpalveluiden määrityksen koska varmuuskopiosi sisältää tilitiedot) kunnes olet näytössä "Edistyneet määritysasetukset".
- 5. Valitse Palauta tällä näytöllä avataksesi tiedostonhallinnan
- 6. Paikanna kansio, jonne tallensit varmuuskopiotiedostot (katso vaihe 2), valitse Käytä tätä kainsiota ja vahvista napauttamalla Salli
- 7. Seuraavassa näytössä valitse, että haluat palauttaa kätköt sekä reittipisteet, ja niiden lisäksi ohjelman asetukset ja valitse OK
- 8. (Valinnainen) Palautusprosessin aikana sinulta voidaan kysyä, käytetäänkö samaa offline-karttojen ja teemojen sekä GPX-vientien kansioasetusta kuin vanhalla laitteellasi. Jos haluat käyttää samoja kansioita myös uudella laitteellasi, sinun tulee myöntää c:geolle käyttöluvat näihin kansioihin. Muussa tapauksessa voit ohittaa kyseisen vaiheen ja asettaa nämä kansiot manuaalisesti myöhemmin.
- 9. Lopuksi, napauta Valmis sulkeaksesi ohjatun määrityksen

#### **Valmista tuli!**

<span id="page-2-0"></span>Nyt uuden laitteen c:geossa pitäisi olla samat kätköt sekä asetukset kuin vanhalla laitteellasi.